### Embedded and ambient systems 2023.09.13.

### **Practice 1**

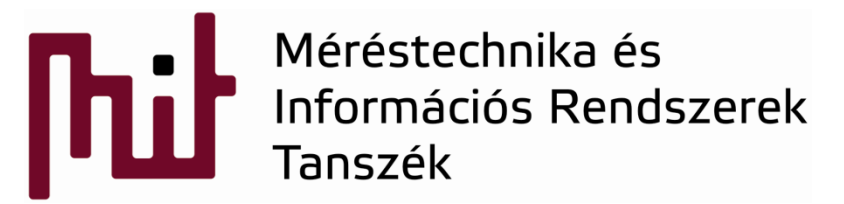

© BME-MIT **Budapest University of Technology and Economics Department of Measurement and Information Systems**

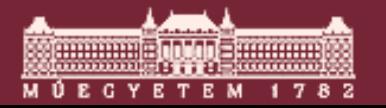

### **Preliminary**

### ■ Check the web site of the course: [www.mit.bme.hu/eng/oktatas/targyak/VIMIAC06](http://www.mit.bme.hu/eng/oktatas/targyak/VIMIAC06)

### ■ See menu on the left

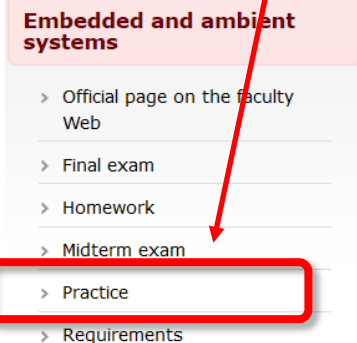

> Textbooks and resources

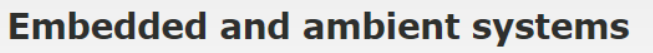

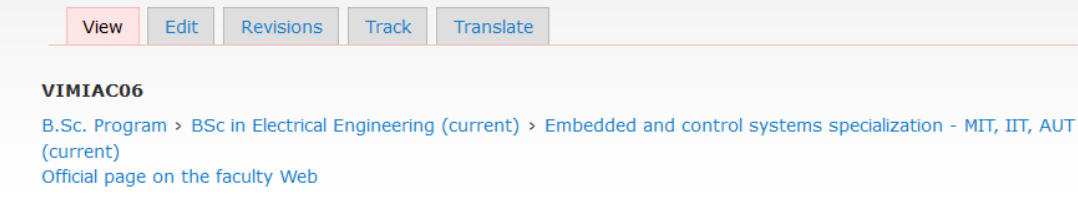

#### **Course coordinator**

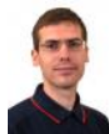

**György Orosz** associate professor Szoba: IE330 +36 1 463-3587Tel.: Email: orosz (\*) mit \* bme \* hu

#### **Lecturers**

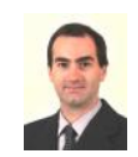

**István Tamás Krébesz** assistant lecturer Szoba: IE413 Tel.: +36 1 463-2673 Email: krebesz (\*) mit \* bme \* hu

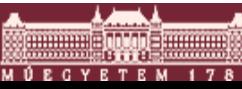

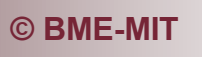

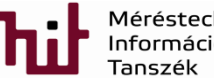

**C BME-MIT** 2.dia

### Preliminary

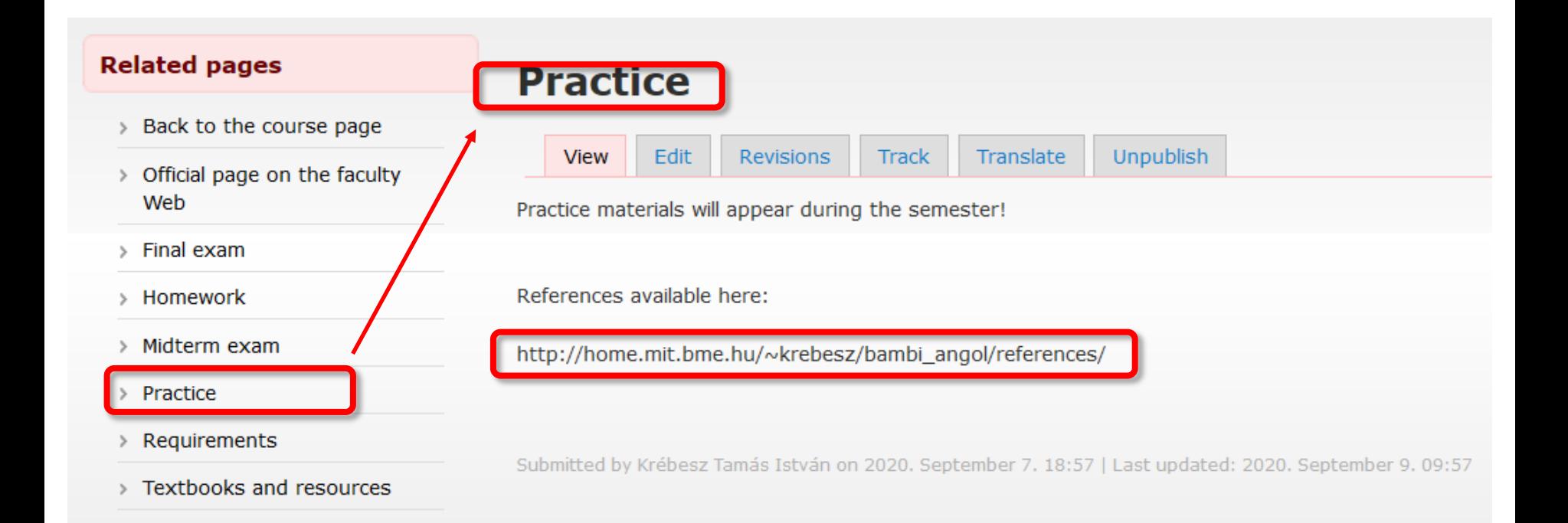

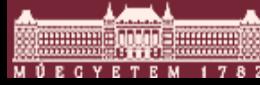

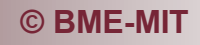

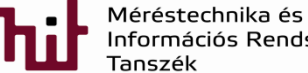

### 1) Development board: EFM32GG-STK3700

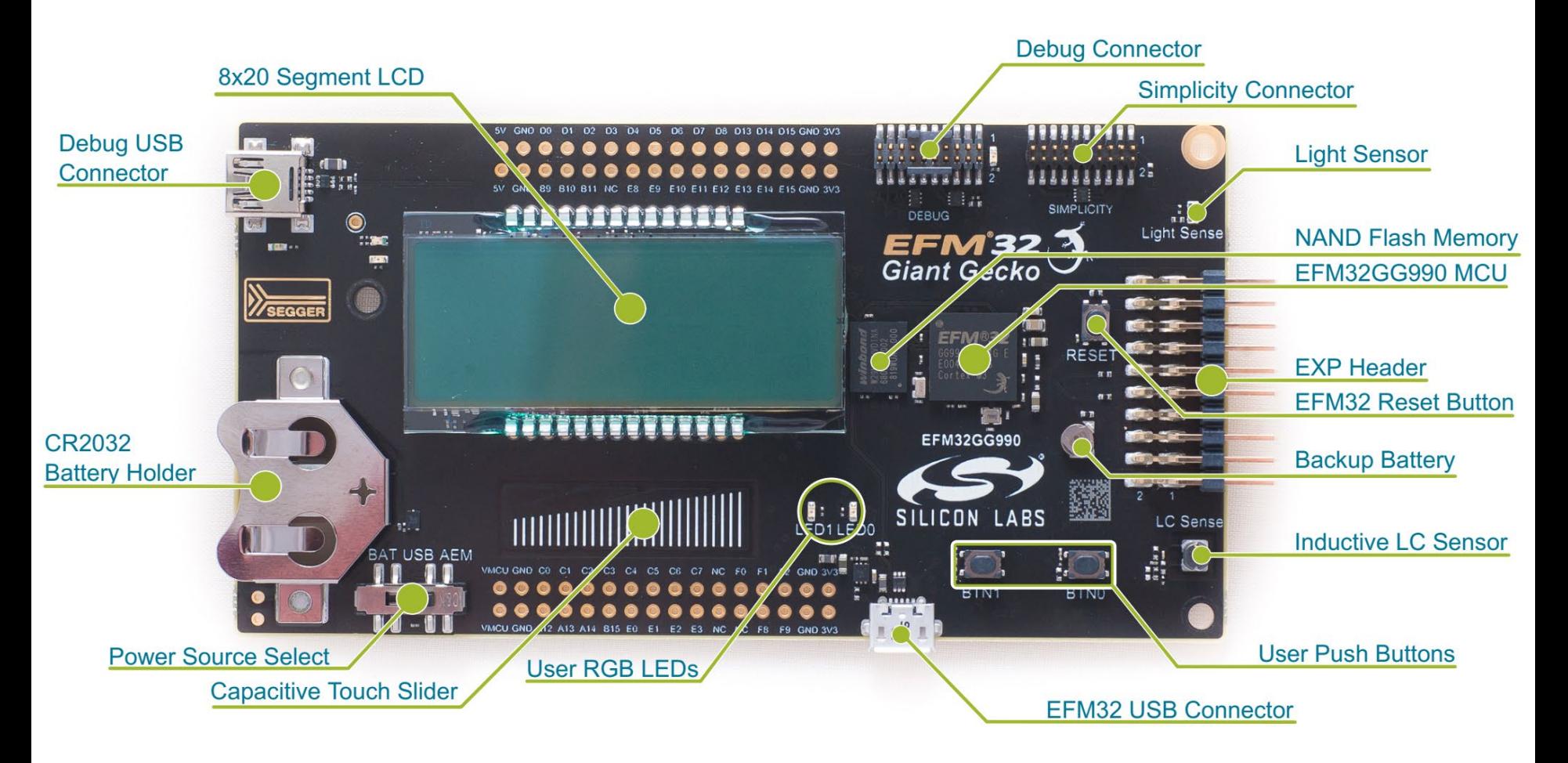

https://www.silabs.com/developmenttools/mcu/32-bit/efm32gg-starter-kit

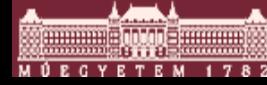

© BME-MIT

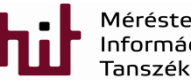

Méréstechnika és Információs Rendszerek 4 dia

### 1.1) Main features

- EFM32GG990F1024 MCU with 1 MB Flash and 128 KB RAM.
- Advanced Energy Monitoring system for precise current tracking.
- Integrated Segger J-Link USB debugger/emulator with debug out functionality.  $\bullet$
- 160 segment Energy Micro LCD.
- 20 pin expansion header.  $\bullet$
- Breakout pads for easy access to I/O pins.  $\bullet$
- Power sources include USB and CR2032 battery.
- 2 user buttons, 2 user LEDs and a touch slider.
- Ambient Light Sensor and Inductive-capacitive metal sensor.  $\bullet$
- EFM32 OPAMP footprint.
- $\cdot$  32 MB NAND Flash.
- USB Micro-AB (OTG) connector.  $\bullet$
- 0.03F Super Capacitor for backup power domain.  $\bullet$
- Crystals for LFXO and HFXO: 32.768kHz and 48.000MHz.

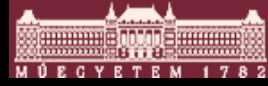

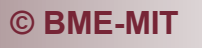

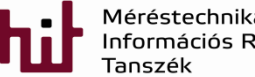

### 1.2) Block diagram

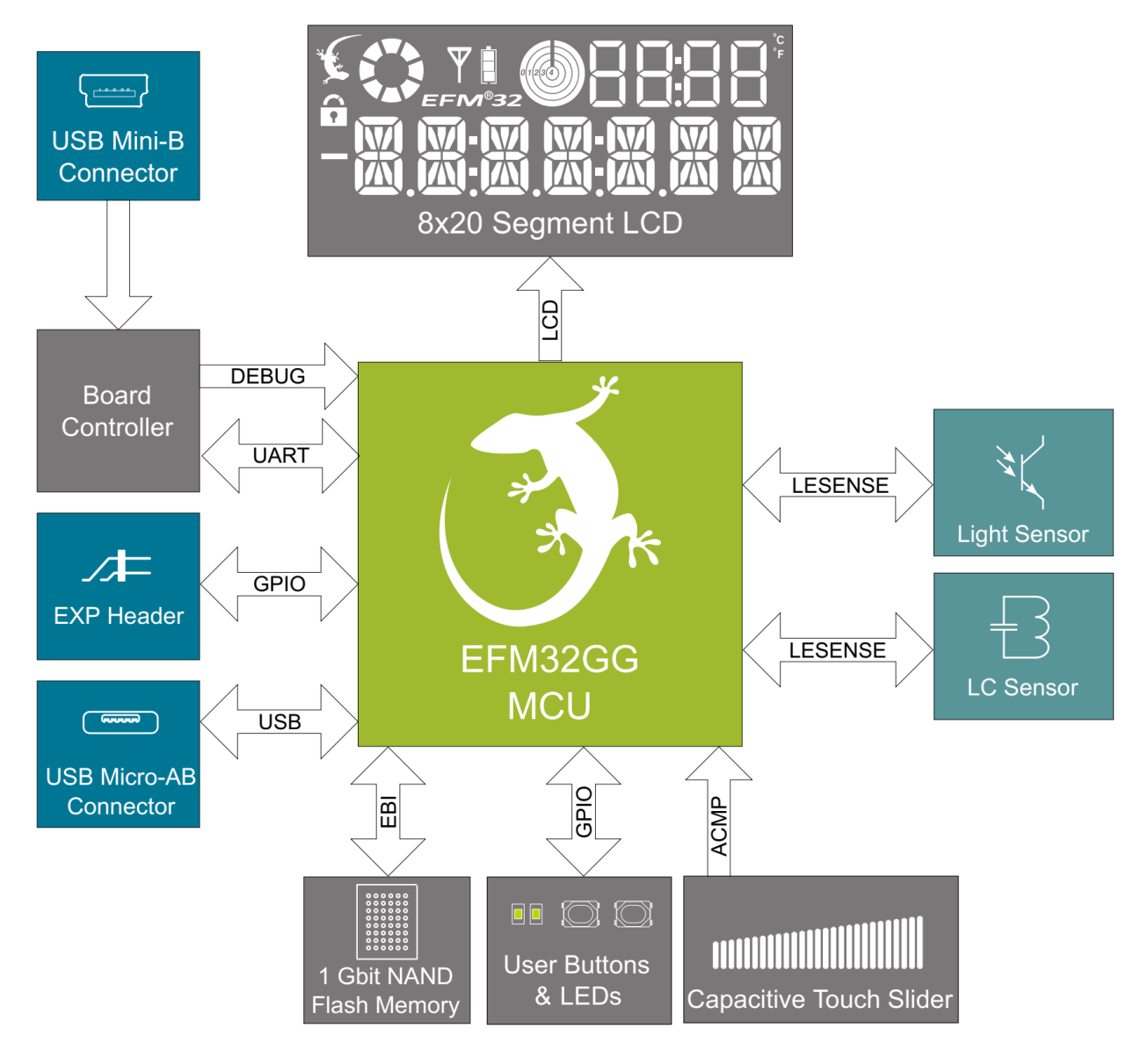

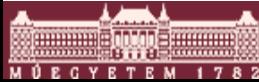

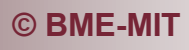

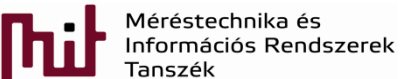

# 1.3) Power supply

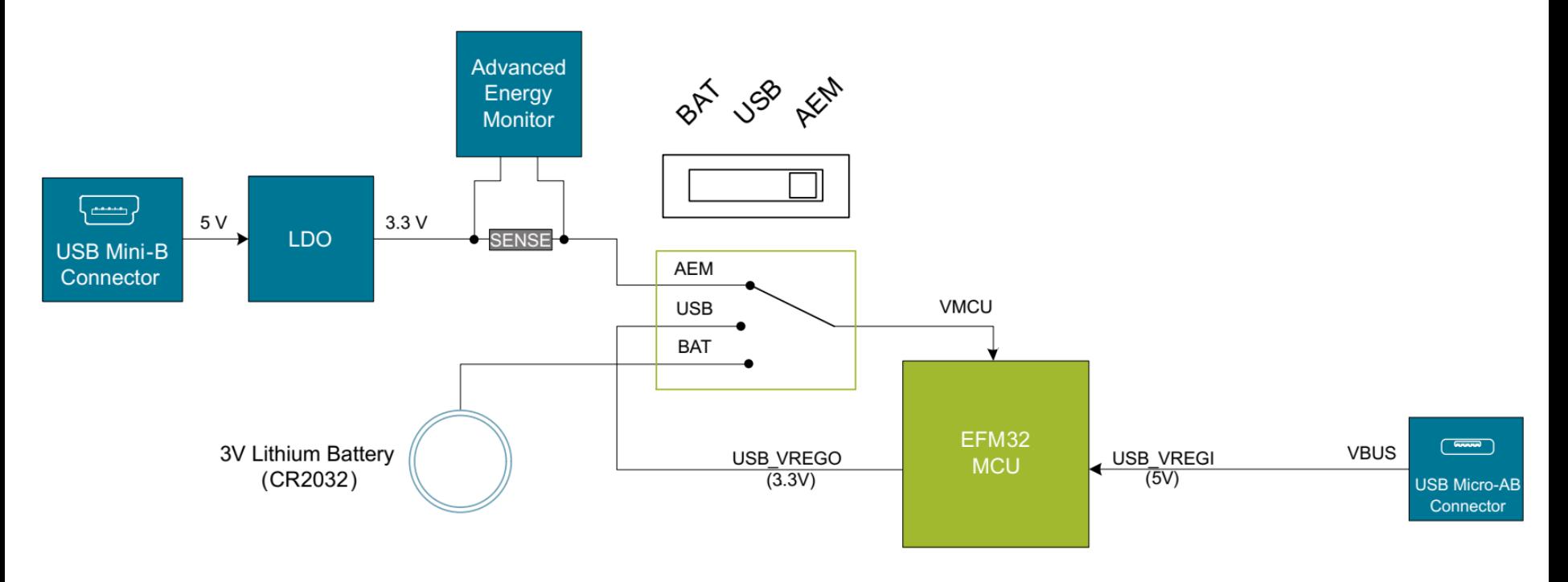

- DBG: via on-board debugger energy monitor can be used (use this)
- BAT: use CR2032 battery
- USB: MCU integrated voltage regulator is used

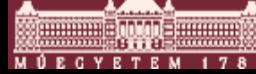

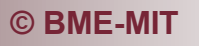

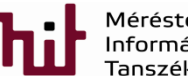

### 1.3) Power supply and proper connection

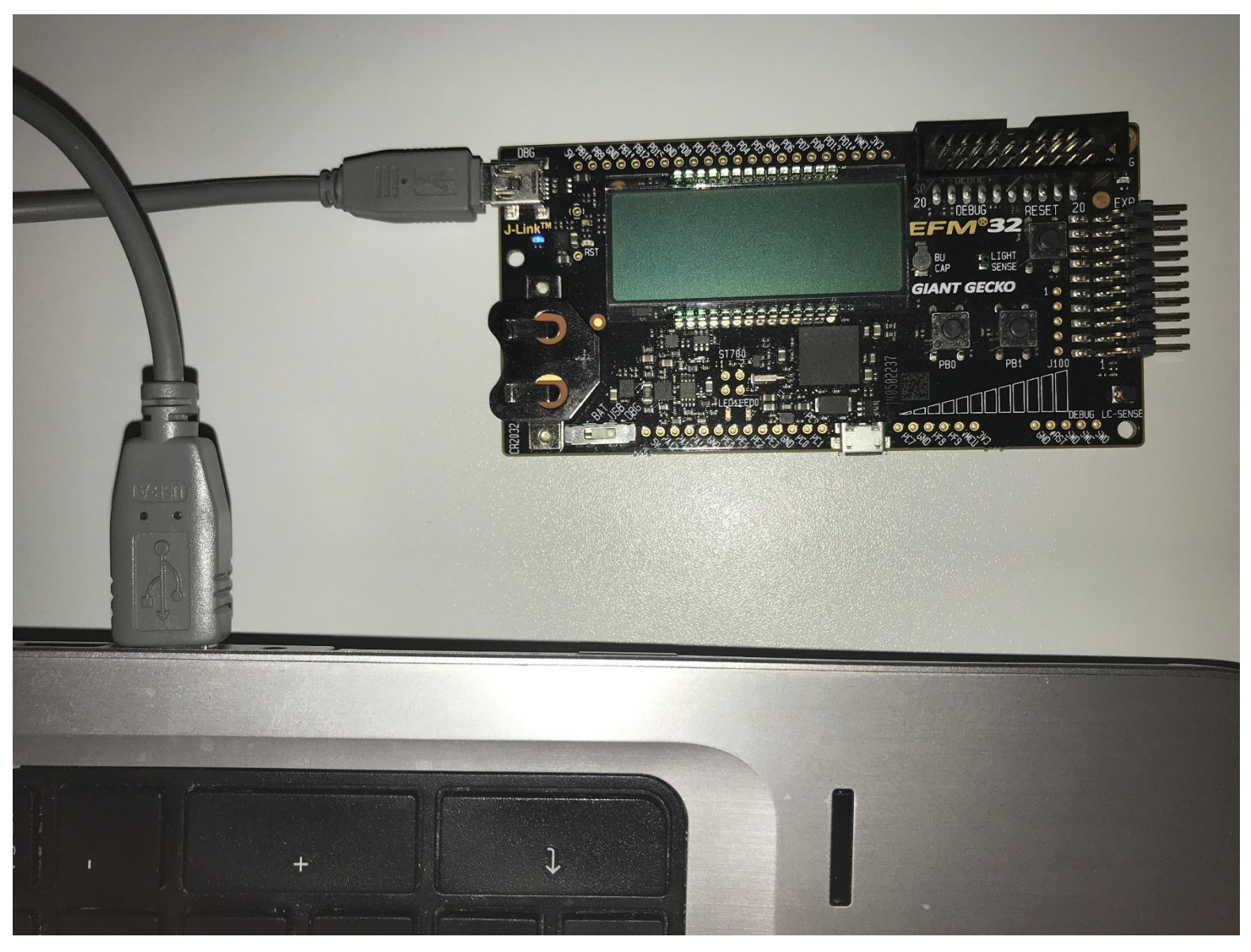

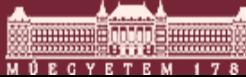

© BME-MIT

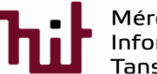

Méréstechnika és<br>Információs Rendszerek Tanszék

8.dia

### 1.4) Peripherals-Buttons/LEDs

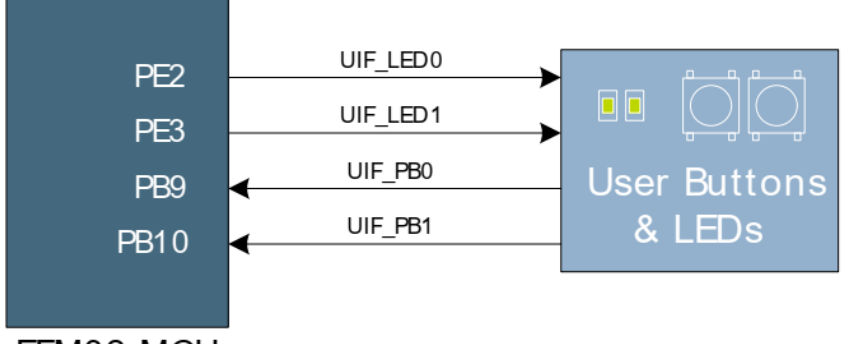

PB0=push button nr. 0 PB9=9th bit of port B PE3=3rd bit of port E

EFM32 MCU

• Push buttons are debounced by RC filter to avoid bouncing:

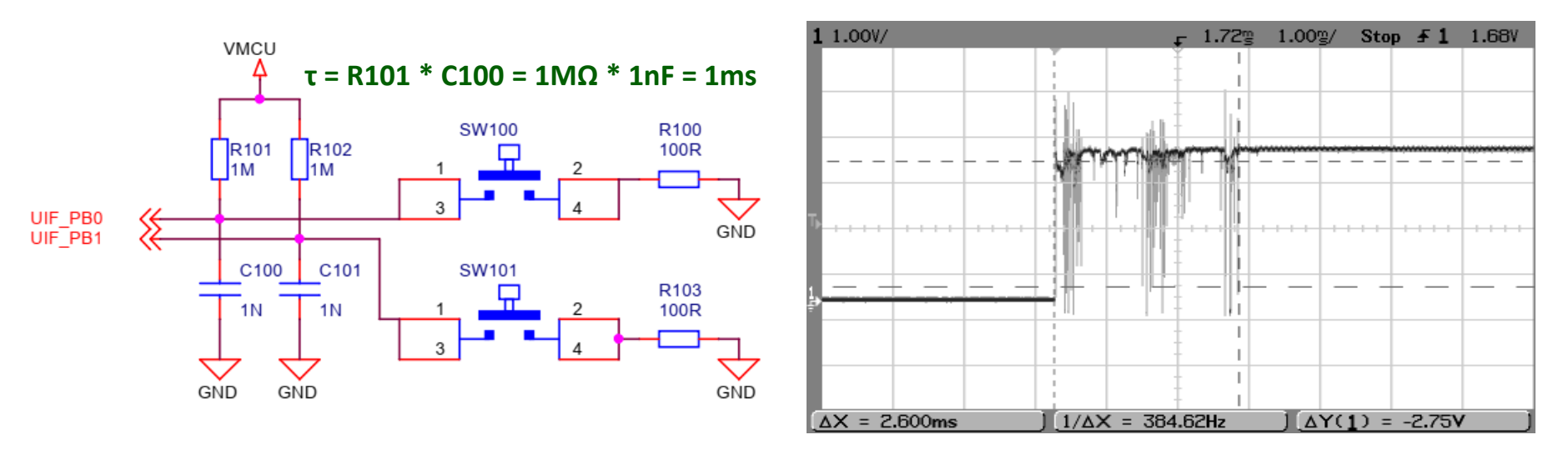

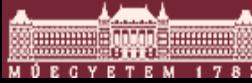

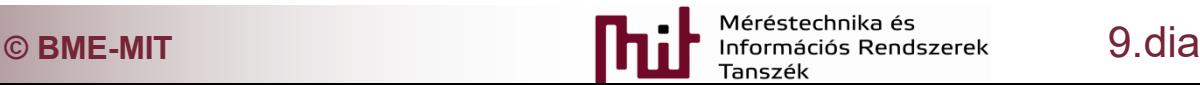

### 1.4) Peripherals-Buttons/LEDs

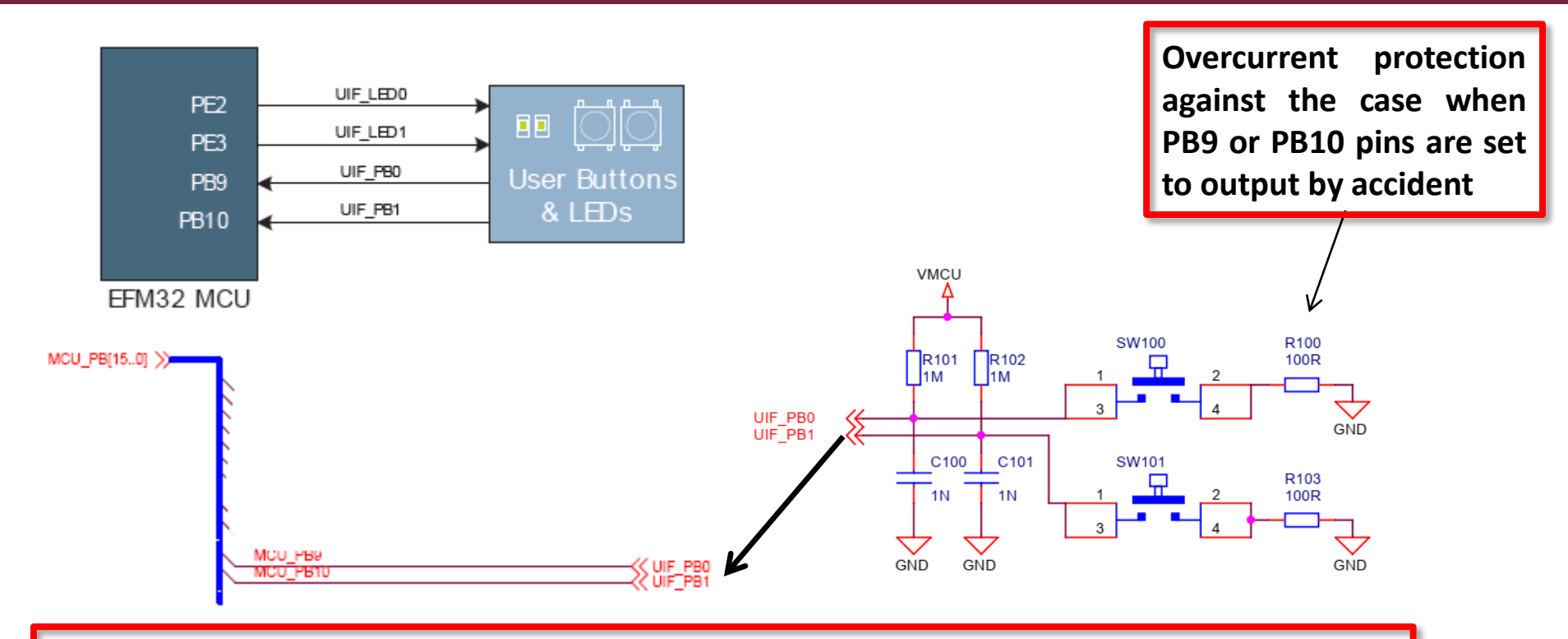

**LED shunt resistor: (3.3V-2V)/3kΩ≈0.4mA (note: 2V is the typical forward voltage of the LED) Approx. 1mA…10mA current and 1.5…2.2V is expected on a LED**

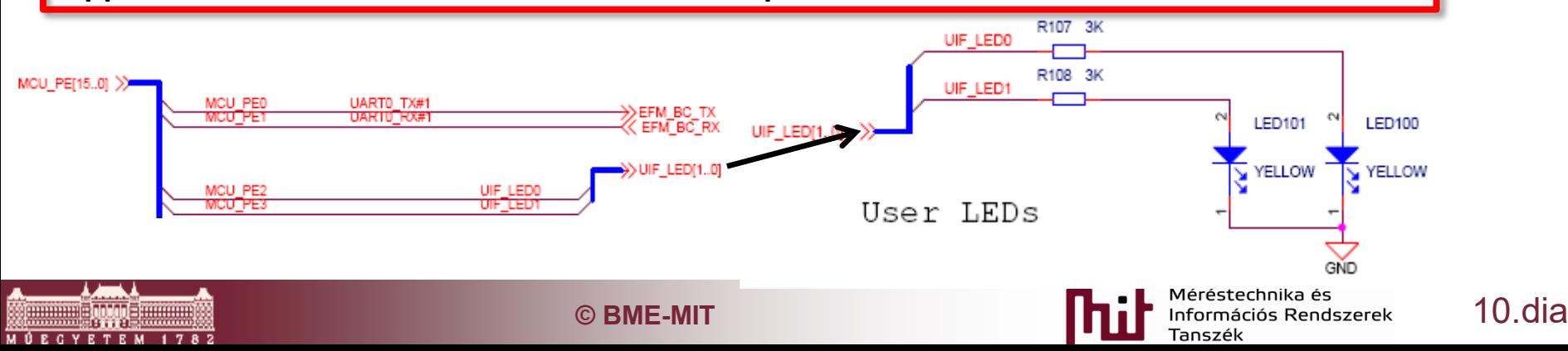

# 1.5) Board Controller

- Responsible for controlling board level tasks like debugger and Advanced Energy Monitor
- Interface is provided between the EFM32 and the board controller in the form of a UART connection
	- $\circ$  Set the EFM\_BC\_EN (PF7) line high
	- o Use the lines
		- EFM\_BC\_TX (PE0)

and

EFM\_BC\_RX (PE1)

Board Support Package (bsp) is to be installed

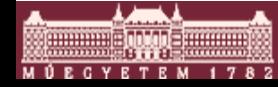

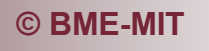

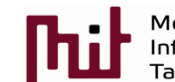

### 2) Integrated Development Environment

- Integrated development environment (IDE): Simplicity Studio 4
- www.silabs.com/products/developmenttools/software/simplicity-studio

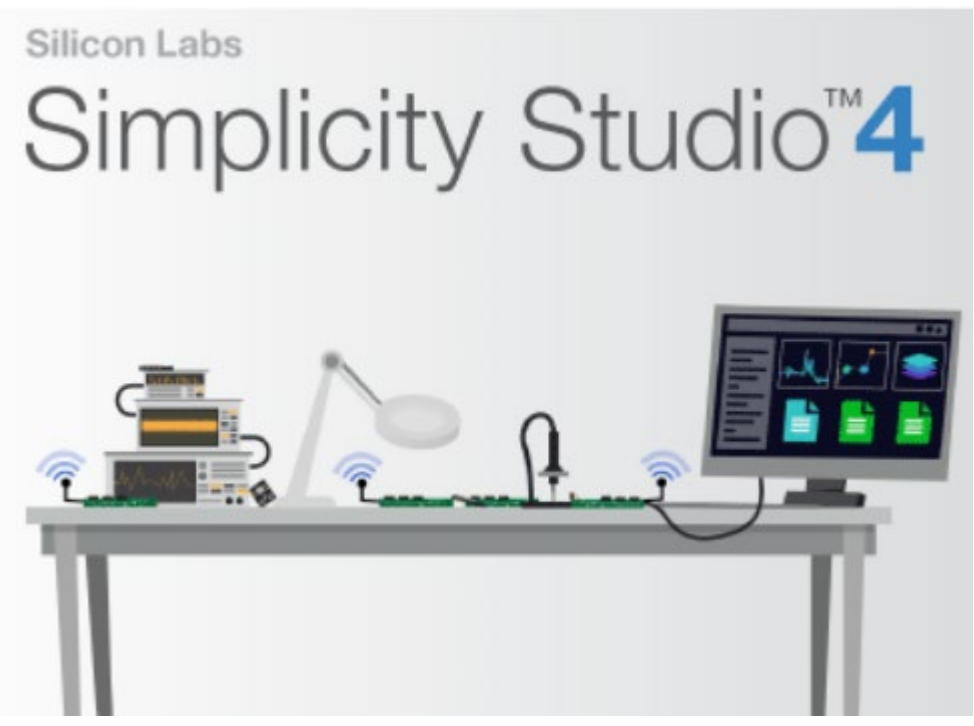

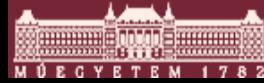

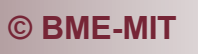

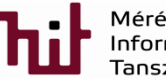

### 2.1) Getting started with IDE-Launcher

#### **Views (Launcher is now active)**

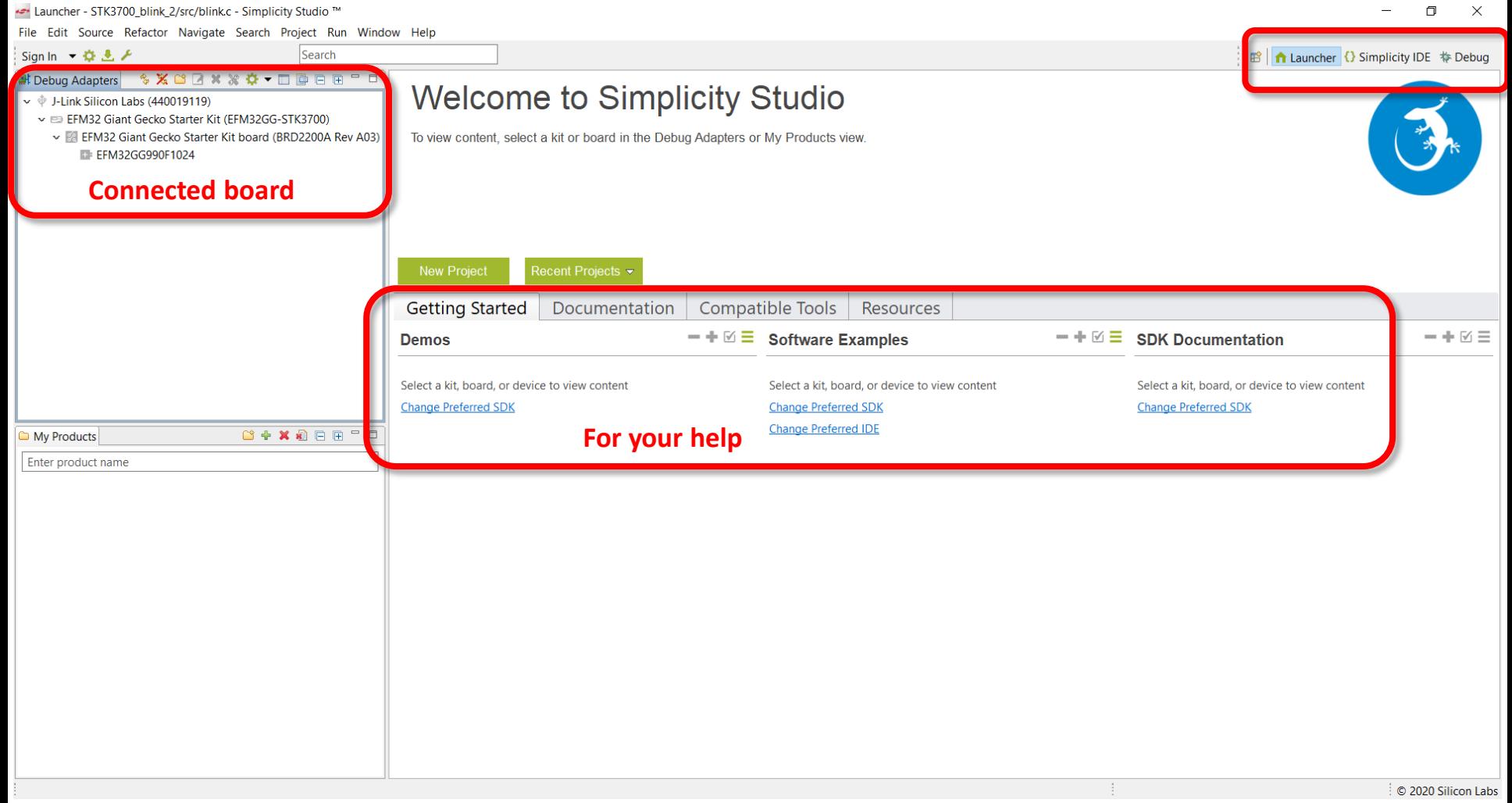

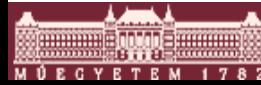

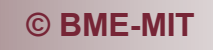

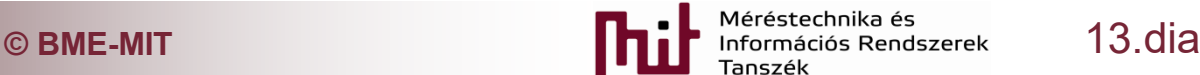

### 2.2) Getting started with IDE-Simplicity IDE

#### **View (Simplicity IDE is active)**

Simplicity IDE - STK3700\_blink\_2/src/blink.c - Simplicity Studio ™

File Edit Source Refactor Navigate Search Project Run Window Help

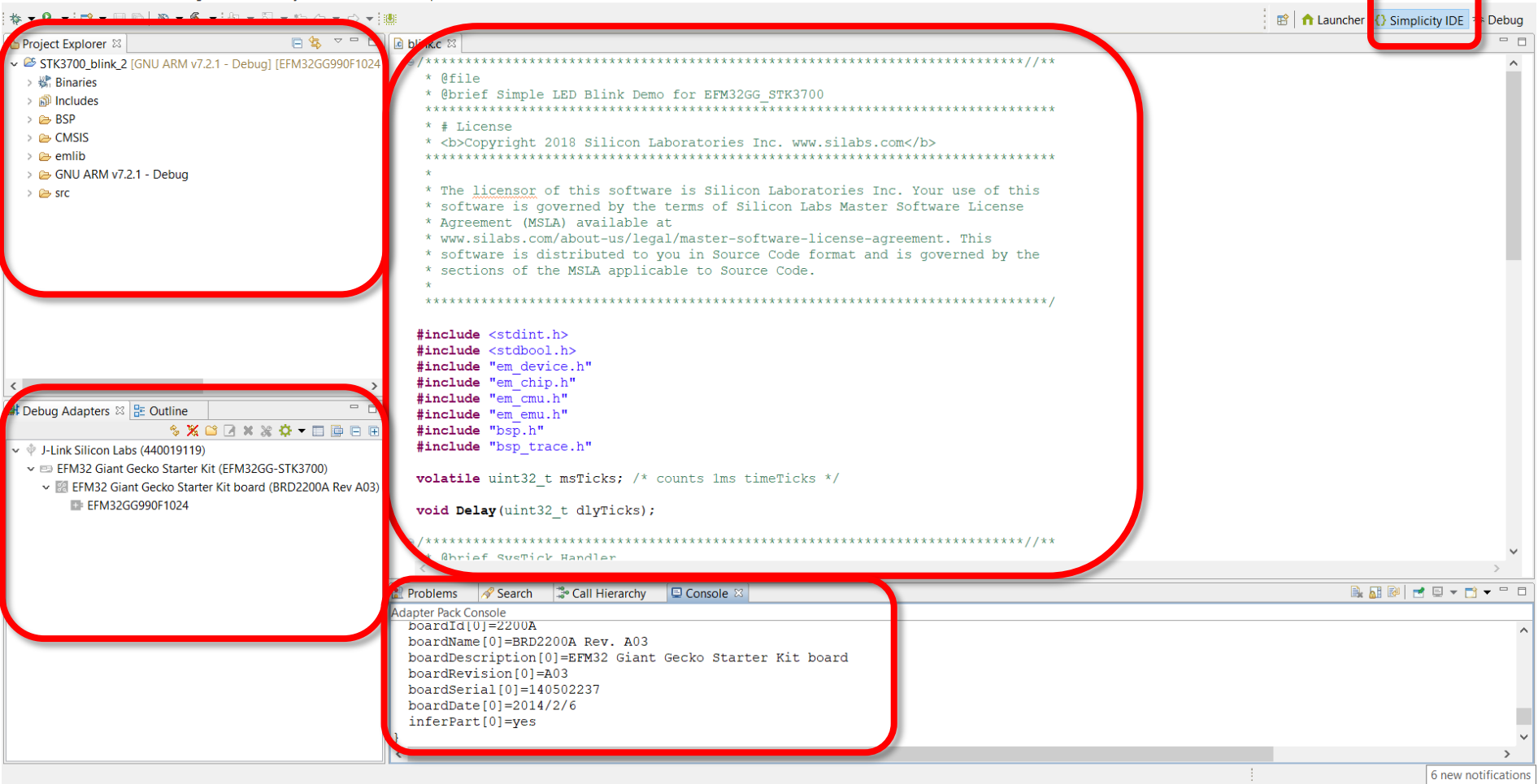

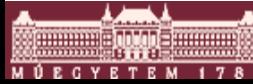

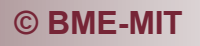

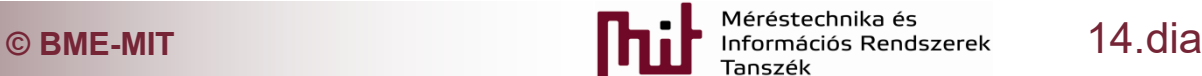

### 2.3) Getting started with IDE-Debug

#### Run Debug deploy and run<br> **Run** Debug deploy and run<br> **Run** Debug deploy and run

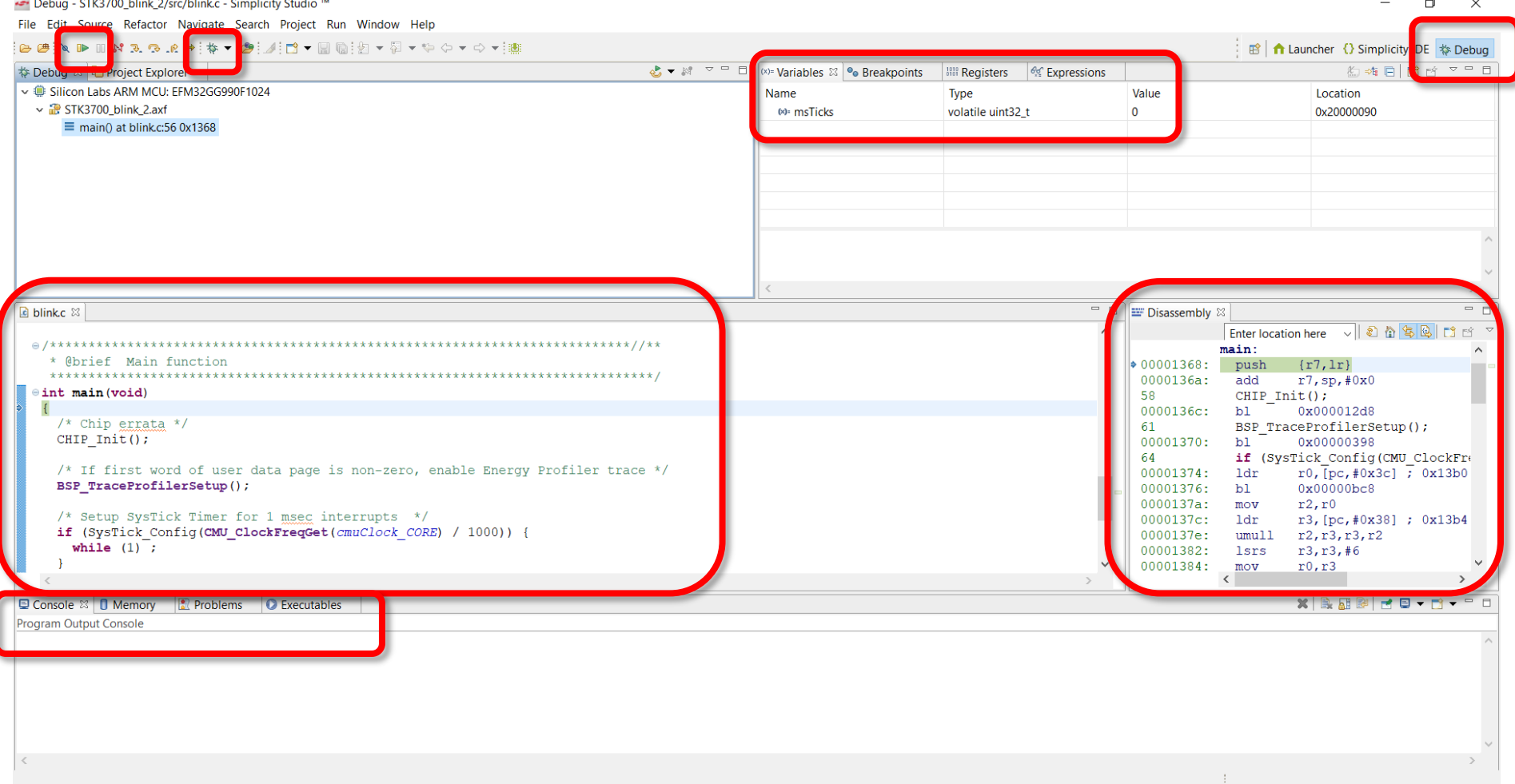

![](_page_14_Picture_4.jpeg)

![](_page_14_Picture_5.jpeg)

![](_page_14_Picture_6.jpeg)

### 3) Start a new project

### ■ File->New->Project:

![](_page_15_Picture_22.jpeg)

### 3) Start a new project

![](_page_16_Figure_1.jpeg)

### 3) Start a new project

![](_page_17_Picture_15.jpeg)

![](_page_17_Picture_2.jpeg)

### 4) Example project created

#### Simplicity IDE - STK3700\_blink\_2/src/blink.c - Simplicity Studio ™

File Edit Source Refactor Navigate Search Project Run Window Help

 $\Box$  $\times$ 

![](_page_18_Picture_25.jpeg)

![](_page_18_Picture_5.jpeg)

![](_page_18_Picture_6.jpeg)

![](_page_18_Picture_7.jpeg)

### 4.1) Project Explorer

- Binaries: "raw" files (hex, bin)
- **Includes: header files (function defs)**
- BSP: board support package
- CMSIS: core management
- $\blacksquare$  emlib: manages the whole uC
- GNU... : compiled SW components
- **Sic: source files**

![](_page_19_Figure_8.jpeg)

![](_page_19_Picture_9.jpeg)

![](_page_19_Picture_10.jpeg)

![](_page_19_Picture_11.jpeg)

# 4.2) Debug mode

![](_page_20_Picture_18.jpeg)

![](_page_20_Picture_2.jpeg)

![](_page_20_Picture_3.jpeg)

![](_page_20_Picture_4.jpeg)

### 4.2.1) Breakpoints

![](_page_21_Picture_25.jpeg)

• Right click on the line to be able to add Breakpoint

![](_page_21_Picture_3.jpeg)

![](_page_21_Picture_4.jpeg)

![](_page_21_Picture_5.jpeg)

![](_page_21_Picture_7.jpeg)

### 4.2.2) Register values

![](_page_22_Picture_23.jpeg)

• Register content can be manipulated

![](_page_22_Picture_3.jpeg)

![](_page_22_Picture_5.jpeg)

### 4.2.2) Expressions

![](_page_23_Picture_82.jpeg)

• Expressions can be entered, e.g.: variable1+variable2

![](_page_23_Picture_3.jpeg)

![](_page_23_Picture_5.jpeg)

# 5) Energy profiler

**Disable one LED (use e.g. comment //)** 

### Switch IDE mode and choose this icon

![](_page_24_Picture_3.jpeg)

: #8 | ← Launcher {} Simplicity IDE #> Debug | ↑ Energy Profiler

 $\Box$  $\times$ 

← Energy Profiler - Simplicity Studio ™

File Edit Source Refactor Navigate Search Project Run Profiler Window Help

![](_page_24_Picture_38.jpeg)

![](_page_24_Picture_7.jpeg)

![](_page_24_Picture_8.jpeg)

![](_page_24_Picture_9.jpeg)

### 6) HW configurator

- **Project is created by selecting configurator mode**
- **Simplifies peripheral initialization by presenting** peripherals in a graphical user interface

Configurator - EFM32GG990F1024/EFM32GG990F1024.hwconf - Simplicity Studio ™

![](_page_25_Picture_3.jpeg)

Ы  $\times$ 

### 7) Code development and manipulation

- **Some useful hints** 
	- o Code completion by Content Assist
		- type the first few letters of a function and press [**Ctrl+Space**]
			- display a list of functions that match
			- works for include files as well
	- o Symbol expansion
		- stay over a function and information will pop-up
	- o Open declaration
		- stay over a variable and press [**F3**]
			- Redirects where it was declared

![](_page_26_Picture_11.jpeg)

![](_page_26_Picture_12.jpeg)

![](_page_26_Picture_13.jpeg)

# 7.1) Code development - #include

- Use a header file in your program by including it with the C preprocessing directive **#include**
- $\blacksquare$  Two forms exist:
	- $\circ$  #include <file>

Used for system header files. It searches for a file named 'file' in a standard list of system directories.

 $\circ$  #include "file"

Used for header files of your own program. It searches for a file named 'file' in the directory containing the current file.

![](_page_27_Picture_7.jpeg)

![](_page_27_Picture_8.jpeg)

![](_page_27_Picture_9.jpeg)

### 7.2) Code explanation

#### void

- o represents the absence of type
- o specifies that no value is available
- volatile
	- o indicates that a value can change and the compiler should be prevented to perform optimization on it (which may lead to change the value into a constant)
- $\blacksquare$  CHIP Init();
	- o HW errors are corrected in SW

![](_page_28_Picture_8.jpeg)

![](_page_28_Picture_9.jpeg)

![](_page_28_Picture_10.jpeg)